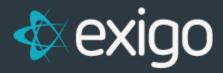

# Commissions

v 1.1

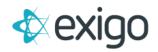

# Contents

| Commissions                                    | 2 |
|------------------------------------------------|---|
| How to View the Compensation Plan Inside Exigo | 2 |
| Glossary of Terms                              | 4 |
| Customer Types                                 | 2 |
| Hierarchal Trees                               | ! |
| Period Types                                   |   |
| Bonus Types                                    | 6 |
| Rank Groups                                    |   |
| Volume Types                                   | - |

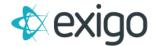

#### **Commissions**

This module will cover only the basics of Commissions including how to Process a Commissions Run. Viewing and Analyzing Commissions Runs will be covered in Level 2 training.

Before processing a Commissions Run, you must first understand the Client's Compensation Plan. The Compensation Plan is documented and available within the Exigo Admin > Commissions section.

# **How to View the Compensation Plan Inside Exigo**

This document is based on the information and criteria provided by the client and is viewable through the Accounting tab. This information has been reviewed, tested, and signed off by the client.

To Review the Compensation Plan:

- 1. Click on the Accounting Tab
- 2. Click on the Commissions Icon
- 3. Click on Commission Plan Specification in the Commission Studio Section

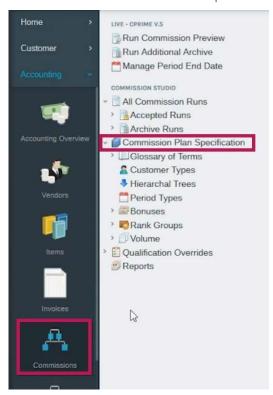

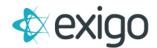

The following should open on the main screen.

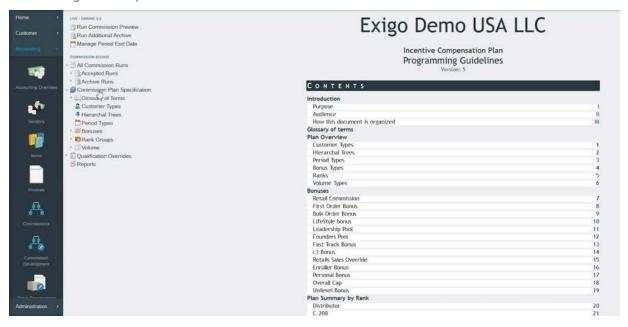

\*Scrolling down will allow you to go through the entire document.

Clicking on the '>' signs will allow you to view the sections displayed in the table of contents. Click on a section in this menu to navigate to the details in that section.

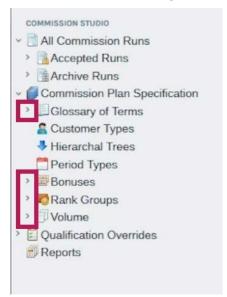

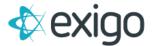

# **Glossary of Terms**

This section outlines all Terms in the Compensation Plan. All sections vary by Client. An example is shown below.

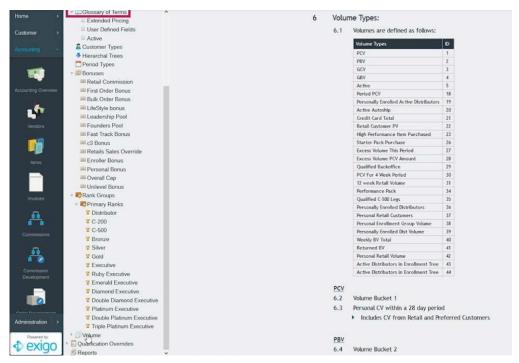

## **Customer Types**

This section defines all Customer Types to be used by the Client. An example is shown below.

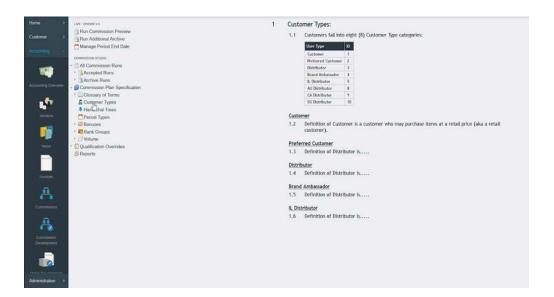

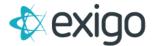

### **Hierarchal Trees**

This section defines the Type of Trees to be used by the Client. Trees will be reviewed in a future training module.

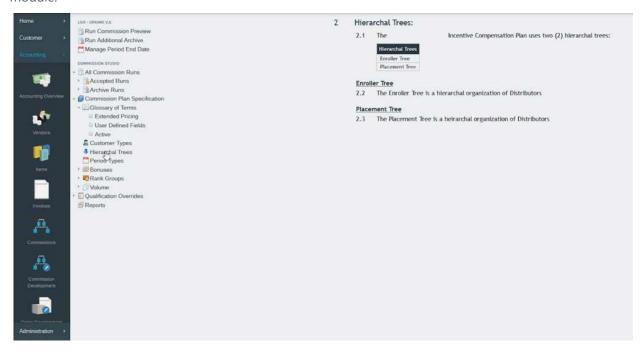

# **Period Types**

This section defines the Types of Periods that will be used for Commissions. An example is shown below.

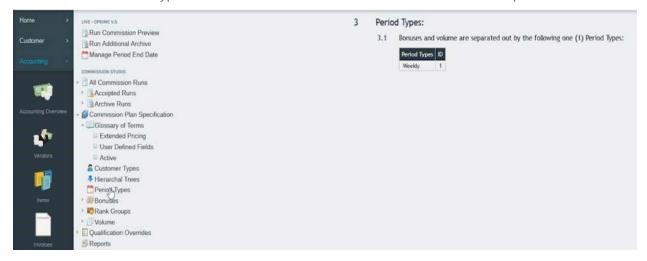

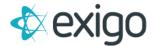

# **Bonus Types**

This section defines the Types of Bonuses to be paid and the Period Type to which they apply. The first screen shot shows a chart tying Bonus Types to Period Types.

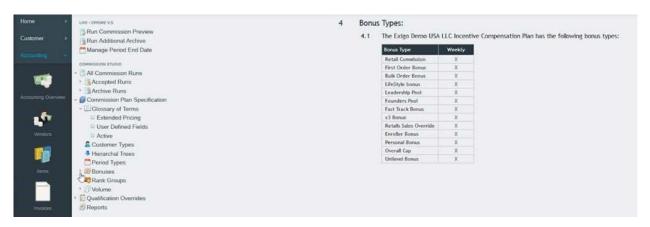

Clicking on "Retail Commission" under Bonus Types opens a new screen defining the requirements to earn Retail Commission.

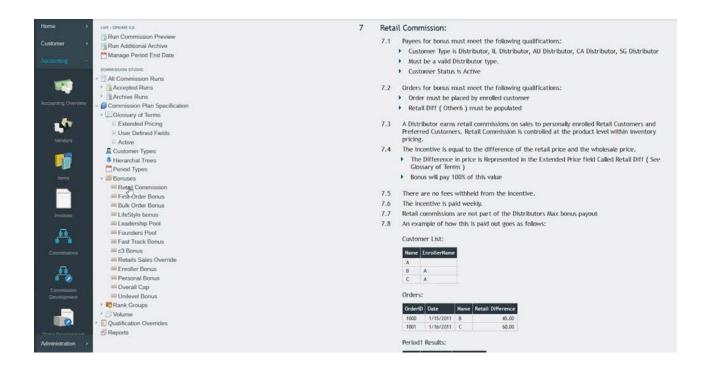

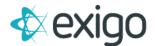

# **Rank Groups**

This section defines the Ranks to be used by the Client. The first screen shot shows the Rank Title tied to the Rank ID.

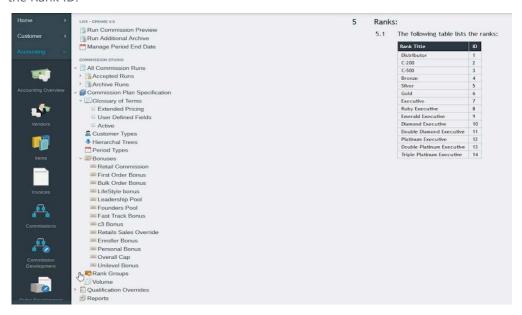

# **Volume Types**

This section defines the Volume Types (commonly known as Volume Buckets) to be used in system processing. The first screen shows the Volume Types and the Volume ID.

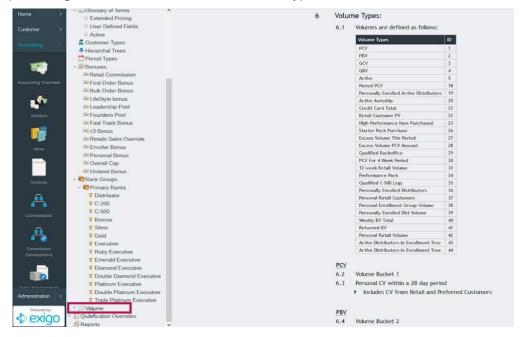

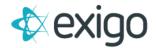

Expanding Volume Types and Clicking on "Personal Volume" displays the definition of the Volume Bucket or what is in the Volume Bucket.

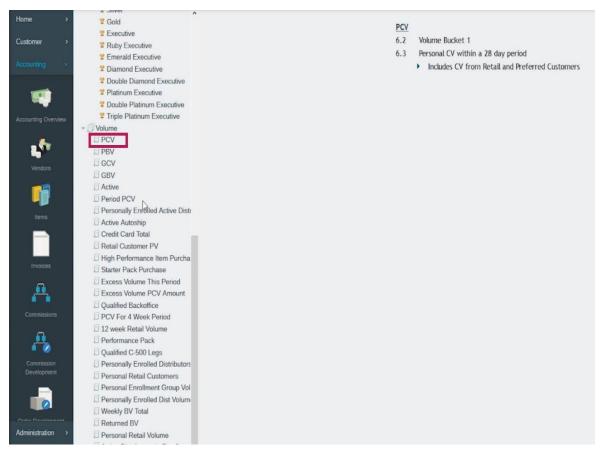